# **Avery**<sup>®</sup> Instructional Bulletin 4.12 Importing Profiles for Arizona Printers in Onyx Postershop 5.0

## Introduction

Avery Dennison Graphics Division now offers users of the Arizona Digital Press the ability to import profiles for the Avery MPI-A range in combination with the 3700 Series inks. These profiles will be available as Onyx Media Library files (\*.OML extension).

This Instructional Bulletin shows step by step how to import and install the available files.

Additional information on the Postershop 5.0 program, can be found the in the Postershop User Guide.

Note: Profiles can be imported from any drive, being the CD drive, a ZIP drive or the C drive itself, when copied over from a disk to the hard-drive.

### Import Procedure

- 1. Start the Onyx Postershop 5.0.
- 2. Go to 'Tools' in the menu bar.
  - Now select 'Run Profiler...'
  - A dialogue screen 'Postershop Profiler' appears with empty fields.
- 3. Go to 'File' in the menu bar.
  - Select the printer to be used, in this case the 'RGI Arizona'.
  - Two subtitles are shown here 'Media Wizard' and 'All Profiles'.
- 4. Click on 'All profiles', and you will get a dialogue window.
- 5. On the toolbar select 'Media/Import'
  - Now you will see a window entitled 'Open Media Library'. Browse to the folder (this can be the CD drive) where the \*.OML files are located and select the \*.OML file for the media required.
- 6. Click on 'Open' and the selected media library will be imported into Profiler.

The new media will now be available in Postershop. The media can be selected when the RGI Arizona direct printer is selected.

## Updating a Queued Printer

Usually, any changes to media configurations or additions of profiles are made to a direct printer. Having imported new media type(s) into the Profiler it is then necessary to synchronise the direct and the queued printer.

#### This can be done by following the next steps

- 1. Open Server config Utility.
- 2. Click on the queued Arizona printer icon.
- 3. In the window 'Update Printer' will be a drop down box named 'From Client Printer Named'; choose the direct printer into which the new media was imported, e.g. 'RGI Arizona'.
- 4. You will now be prompted with the question: 'Do you want to replace all option settings etc.', click on 'Yes' and close the Server Config Utility.

The next time Postershop Server is opened the new media will be available under the queued RGI Arizona printer.

For further information, contact your local Avery Graphics Representative.

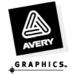

| Product Name                | Onyx Media Name             | Profile Name from CD               | Media Settings |               |           | 8 Pass Settings |          | 4 Pass Settings |          |
|-----------------------------|-----------------------------|------------------------------------|----------------|---------------|-----------|-----------------|----------|-----------------|----------|
| Cast Vinyls                 |                             |                                    | Load<br>Media  | Media<br>Type | Thickness | Temp            | Dry Time | Temp            | Dry Time |
| MPI-A 1003                  | MPI-A 1003 Cast Gloss White | MPI-A 1003 Cast Gloss White v5.OML | Other          | Vinyl         | 10.1      | 46              | 1.0      | 60              | 0.2      |
| MPI-A 1005                  | MPI-A 1005 Cast Gloss White | MPI-A 1005 Cast Gloss White v5.OML | Other          | Vinyl         | 9.4       | 46              | 1.2      | x               | x        |
| Polymeric Calendered Vinyls |                             |                                    |                |               |           |                 |          |                 |          |
| MPI-A 2000                  | MPI-A 2000 PC White         | MPI-A 2000 PC Gloss White v5.OML   | Other          | Vinyl         | 10.8      | 48              | 1.2      | x               | x        |
| MPI-A 2001                  | MPI-A 2001 PC White         | MPI-A 2001 PC Gloss White v5.OML   | Other          | Vinyl         | 10.8      | 48              | 1.2      | х               | x        |
| MPI-A 2002                  | MPI-A 2002 PC White         | MPI-A 2002 PC Gloss White v5.OML   | Other          | Vinyl         | 10.8      | 48              | 1.2      | х               | x        |
| MPI-A 2003                  | MPI-A 2003 PC White         | MPI-A 2003 PC Gloss White v5.OML   | Other          | Vinyl         | 10.8      | 48              | 1.2      | x               | x        |
| MPI-A 2150                  | MPI-A 2150 Translucent      | MPI-A 2150 Translucent v5.OML      | Other          | Vinyl         | 9.3       | 44              | 1.2      | x               | x        |
| Monomeric Cale              | ndered Vinyls               |                                    |                |               |           |                 |          |                 |          |
| MPI-A 3000                  | MPI-A 3000 MC Gloss White   | MPI-A 3000 MC Gloss White v5.OML   | Other          | Vinyl         | 10.1      | 48              | 0.5      | x               | x        |
| MPI-A 3001                  | MPI-A 3001 MC Gloss White   | MPI-A 3001 MC Gloss White v5.OML   | Other          | Vinyl         | 10.1      | 48              | 0.5      | x               | x        |
| MPI-A 3021                  | MPI-A 3021 MC Matt White    | MPI-A 3021 MC Matt White v5.OML    | Other          | Vinyl         | 10.1      | 45              | 1.0      | x               | x        |
| MPI-A 3041                  | MPI-A 3041 MC Clear         | MPI-A 3041 MC Clear v5.OML         | Other          | Vinyl         | 9.8       | 56              | 1.0      | х               | x        |
| MPI-A 8112                  | MPI-A 8112 MC Opaque White  | MPI-A 8112 MC Opaque White v5.OML  | Other          | Vinyl         | 10.0      | 46              | 1.6      | x               | x        |
| MPI-A 6551 PWF              | MPI-A 6551 Perforated Vinyl | MPI-A 6551 Perf Vinyl v5.OML       | Other          | Vinyl         | 15.0      | 46              | 1.4      | х               | x        |

For further information, contact your local Avery Graphics representative.

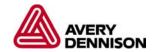